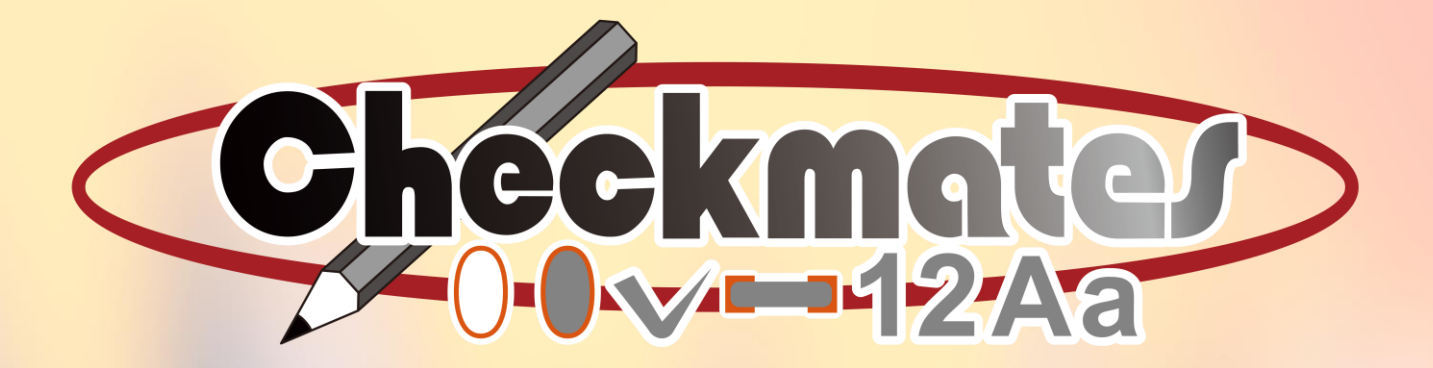

# チェックメイツ

# マークシート読取り採点ソフトウェア 取扱説明書

株式会社 シー・エス・シー 情報システム事業部

2021 年 6 月 第4版

この度はチェックメイツをご利用頂きありがとうございます。

チェックメイツは、専用マークシートの画像ファイルを専用読取りソフトウェアで読取ることにより、マーク読 取り採点・集計を行うことが出来るシステムです。

世界 No1 シェアの Scantron ブランドのマークシート読取り機を 40 年来販売からメンテナンスまで一貫 して取り扱っております弊社が、高価な専用機器を必要としないエントリー用途の為に、当システムを開発し ていくこととなりました。

チェックメイツは採点業務の煩雑さを解消し、ご担当者様により有益な時間を持って頂くことを目標として います。

皆様と一緒に成長させて頂き、皆様の「働き方改革」にお役に立てれば幸いでございます。

2019年6月1日

株式会社 シー・エス・シー 情報システム事業部一同

# 目次

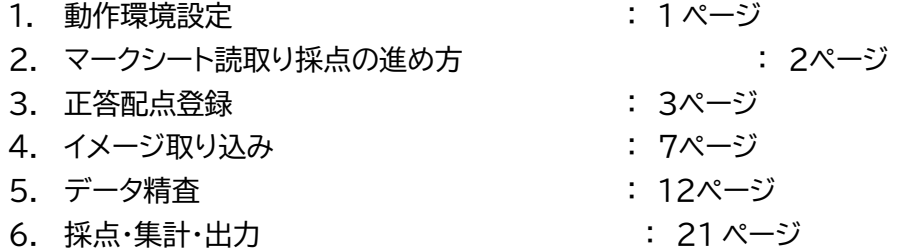

1.動作環境設定

①専用マークシートの準備

当社ホームページ <https://checkmates.info/>より無料のサンプルマークシートをご請求ください。

②専用読取りソフトウェアのダウンロード

弊社ホームページ <https://checkmates.info/> より専用読取りソフトウェアをダウンロード頂き、 Windows10/64bit 日本語環境が軽快に動作する PC にインストールしてください。

成績表を Excel 形式で出力する機能を使用される場合は、別途 Excel がインストールされている ことが必須です。

③複合機・スキャナーの準備

下記条件で動作する複合機若しくはスキャナーをご用意ください。

・300DPI でカラーイメージスキャンができること。

・複数枚マークシート読取りを行う場合は ADF(自動用紙搬送装置)があると便利です。

2.マークシート読取り採点の進め方

下記に読取り採点の進め方・読取り採点ソフトウェア各機能の概要を記述します。

・手順①: 「読取り採点ソフトウェア起動」

PC にインストールして頂いた読取りソフトウェアを、「スタートボタン」→「すべてのプログラム」→ 「読取り採点システム Checkmates」から起動して頂きますと、下記メインウィンドウが表示されます。

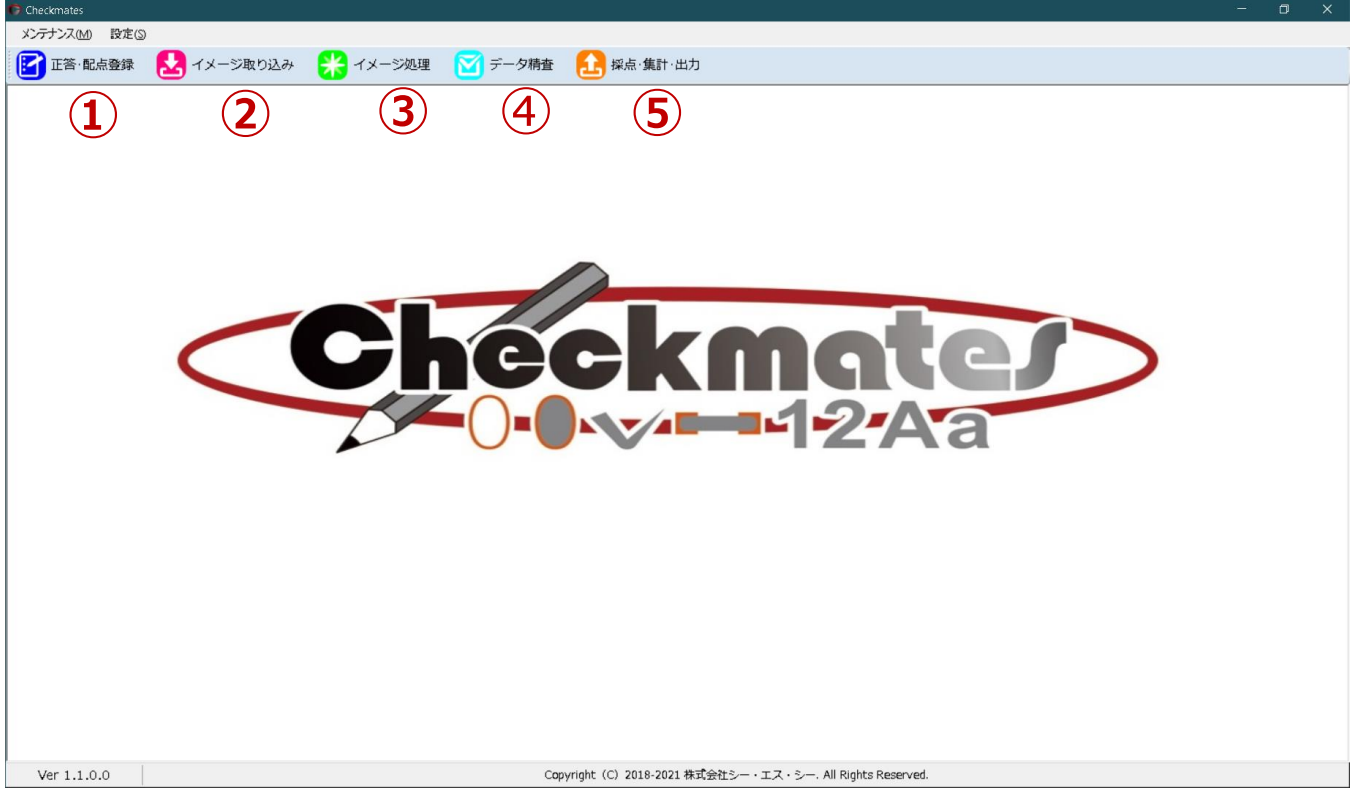

・手順②: 「正答・配点登録」 マークシート解答欄に対しての正答・配点を登録します。 3ページ以降に詳細説明があります。

・手順③: 「イメージ取り込み」 専用マークシートの画像ファイルを PC に取り込み、マーク読取りを行います。 7ページ以降に詳細説明があります。

・手順④: 「イメージ処理」 現在はこの手順は利用しておりません。手順⑤に進んでください。

・手順⑤: 「データ精査」

読取ったデータのエラーチェックを行い、エラーがあった場合データの修正を行います。 13ページ以降に詳細説明があります。

・手順⑥: 「採点・集計・出力」 チェック済みデータの採点・集計・出力を行います。 20ページ以降に詳細説明があります。

#### 3.正答・配点登録

 読取り結果を採点するための正答・配点を登録し、内容を「採点パターン」として保存します。 メインウィンドウから「正答・配点登録ボタン」を押して頂きますと下記ウィンドウが表示されます。 「正答・配点」登録手順を下記に記載します。

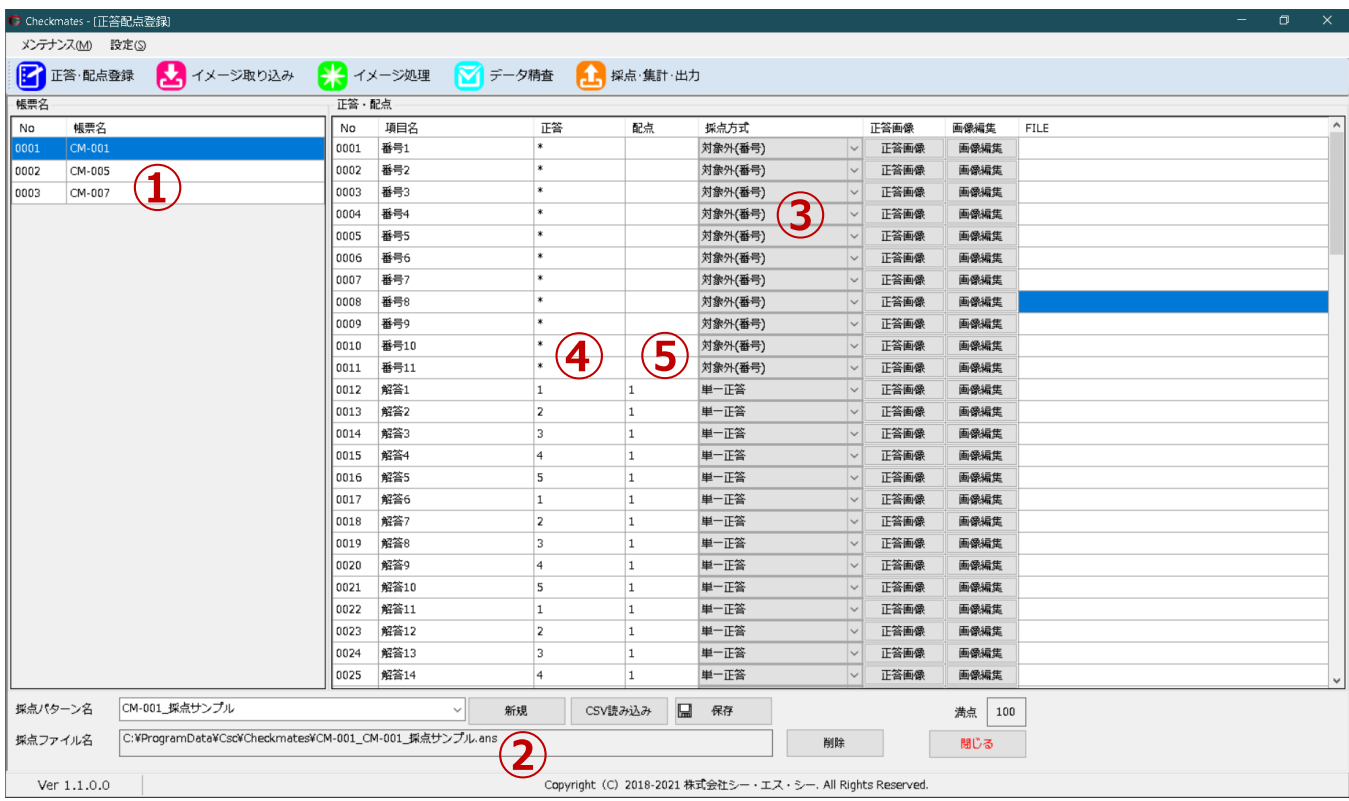

(1)帳票名選択: 図中①

「帳票名」一覧から、正答・配点登録を行う帳票種名をクリックして選択してください

(2)採点パターン新規作成・選択: 図中②

- ・ 新規作成: 新たに作成する「採点パターン名」をキーボードから入力し「新規」ボタンを押してください。
- ・ 選択: 既に作成してある採点パターンの内容を変更する場合は、プルダウンメニューから既存の 「採点パターン名」を選択してください。
- ・ 「別名で保存」 既存の「採点パターン」を別名の「採点パターン」として保存します。
- ・ 「csv 読み込み」ボタンで「採点パターン」が記述された csv ファイルを読み取ります。 サンプル csv はホームページからダウンロードしてください。
- ・ 「保存」ボタンで「採点パターン」を上書き保存します。

(3)正答・配点登録: 図中③

- ・ 項目名「番号1」はマークシート上「番号」と記載のあるマーク欄の 1 列目に該当します。
- ・ 項目名「解答1」はマークシート上「解答欄」の1番目のマーク欄に該当します。
- ・ 正答・配点の登録を「採点方式」入力→「正答」入力→「配点」入力の順で進めてください。
- ① 採点方式: 図中④

採点方式名をクリックするとプルダウンメニューが表示されます。メニューの中から採点方式を選 択してください。

(a)「単一正答」:

解答が単一で正答と回答が一致した場合、配点を得点とします。

例)  $\pi$ 

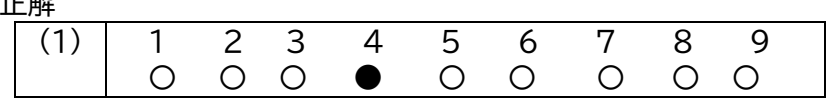

・不正解例: 0 点扱い

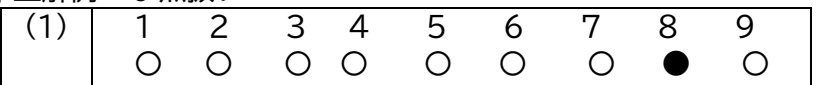

・不正解例(マーク数が多い): 0 点扱い

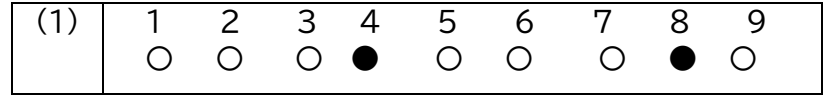

(b)「単一正答・組み合わせ」:

正答が一つの設問を二つ以上組み合わせたもので、全ての解答が正答と一致した場合に、 設定された配点が得点として加算されます。

組み合わせる設問は連続していなければいけません。 「開始(1 番目設問)」「組み合わせ(2 番目設問以降)」「終了(最終設問)」をそれぞれ指定してく ださい。

例)

・正解例

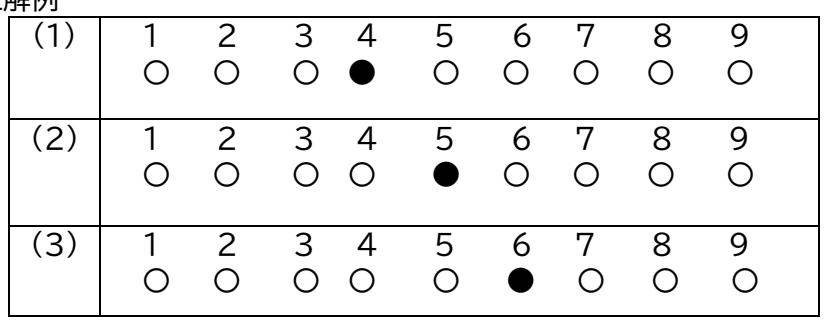

・不正解例: 0 点扱い

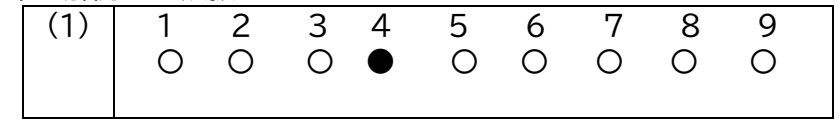

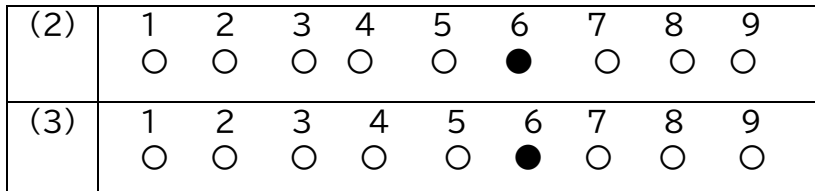

(c)「複数正答・全一致」方式

正答が二つ以上あり、回答が正答と一致した場合に、設定された配点が得点として加算 されます。

例)

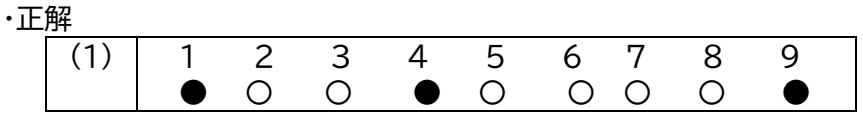

・不正解例(マーク位置が間違っている): 0 点扱い

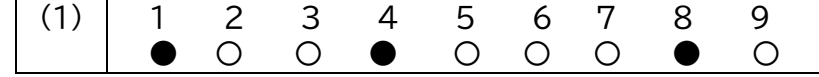

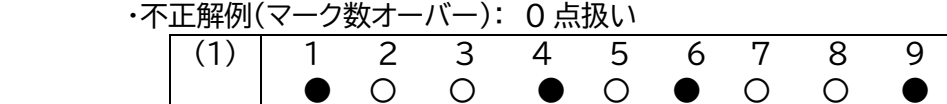

(d)「複数正答・個別得点」方式

正答が二つ以上あり、回答が正答と一致しているものに対して個別に得点を与えます。誤答につ いては減点しませんが、回答マーク数が正答数を超過している場合は得点を与えません。

例)

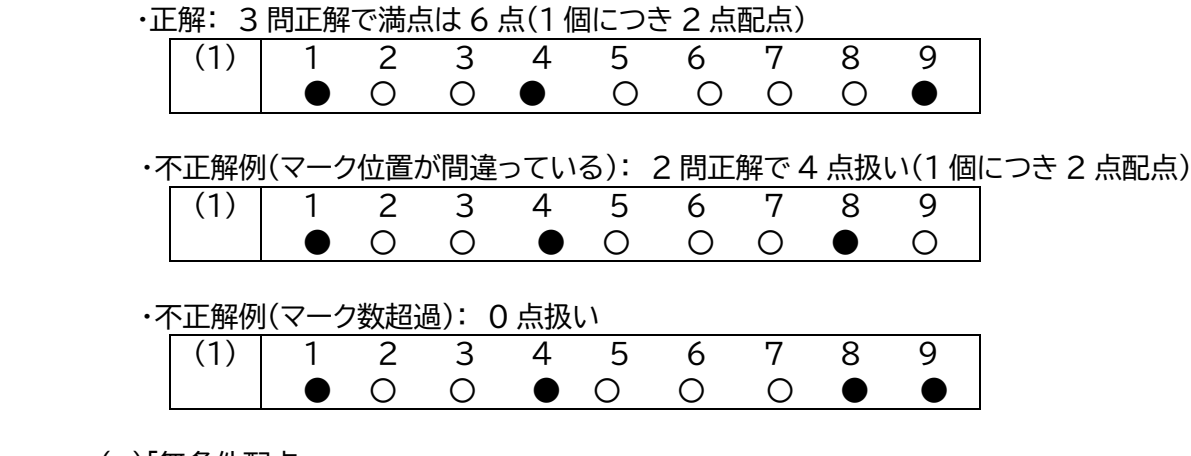

(e)「無条件配点」:

マーク有無に関わらず全て正解として得点を与えるパターンです。 出題間違い時などに利用してください。

(f)「正答判別無視」:

.

解答欄で採点に使用しないマーク欄は、この採点方式を指定してください。

- (g) 「対象外(xxx)」: 氏名・番号・学年・番号欄などの採点対象外のマーク欄に利用してください。
- ② 正答登録: 前項図中④

正答のマーク番号を入力します。

・単一正答:

正答の番号を入力してください。正答のマーク欄を左端から数えた番号を入力します。 左から三番目のマークが正答の場合は「3」と入力してください。

・複数正答・全一致:

正答を「:」コロンで区切って入力してください。(例)「4:5」

・複数正答・個別配点:

正答を「:」コロンで区切って入力してください。(例)「1:3:5」

③ 配点登録: 前項図中⑤

設問に対する配点を入力してください。正解で「10 点」を配点する場合は「10」と入力してください。

・単一正答・組み合わせ: 組み合わせ設問全て同じ配点を入力してください。

・複数正答・個別配点: 配点を「:」コロンで区切って入力してください。(例)「4:6:3」

「正答・配点」登録は以上で終了です。

次項「イメージ取り込み」処理に続きます。

#### 4.イメージ取り込み

専用マークシートの画像ファイルを PC に取り込み、マーク読取りを行います。 スキャナーで用紙をスキャンする。若しくは既に複合機・スキャナー等でスキャンされた画像ファイルを取り 込んでください。

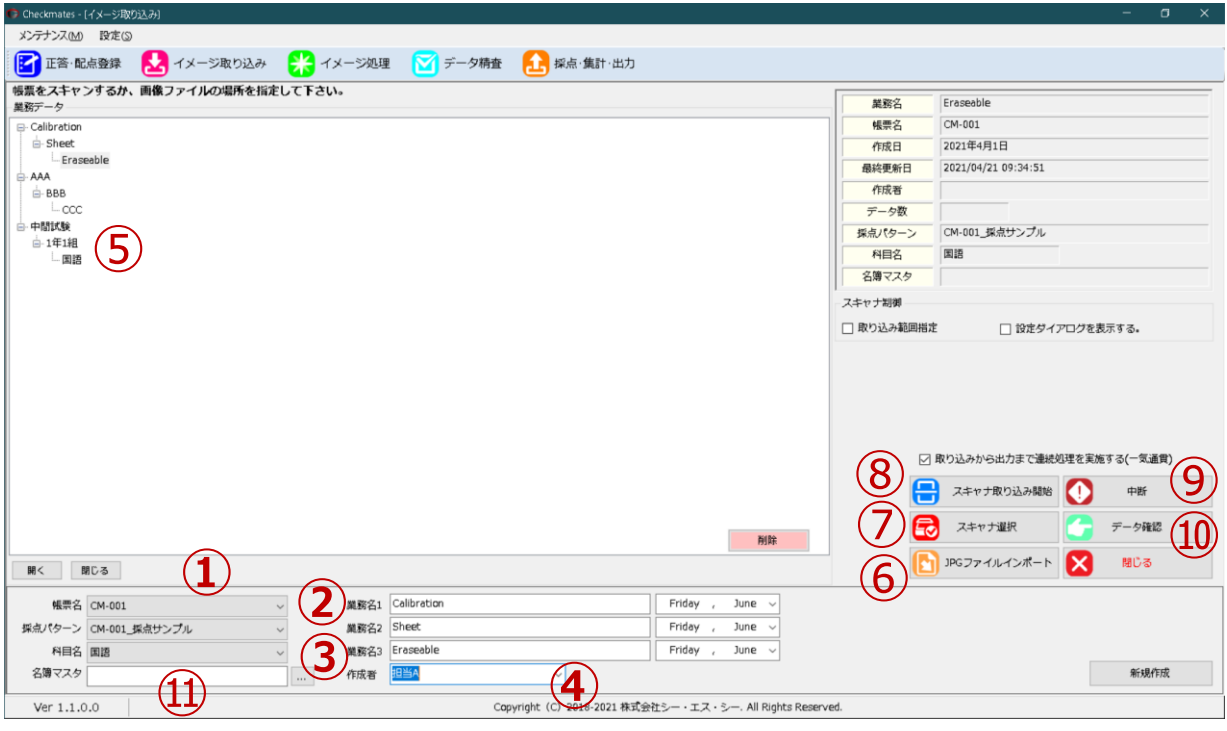

- ① 帳票名選択: 図中① **②** 帳票名をクリックしプルダウンメニューから、使用する帳票番号・帳票名を選択してください。
- ② 採点パターン選択: 図中② 採点パターン名をクリックしプルダウンメニューから、使用する採点パターンを選択してください。
- ③ 科目名選択: 図中③ 科目名をクリックしプルダウンメニューから、使用する科目名を選択してください。
- ④ 業務データ作成: 図中④ 業務データを作成します。業務名1・業務名2・業務名3をキーボードで入力し「新規作成」ボタンを押し てください。業務名入力欄の横にあるカレンダーのプルダウンメニューを押すと、日付が業務名に入力 されます。 データ作成者情報が必要な場合では作成者名を入力してから「新規作成」を押してください。
- ⑤ 業務データ表示ツリー: 図中⑤ 作成された業務データがツリー表示されています。 クリック選択された業務データはハイライト表示されています。

使用する予定の業務データが選択されていない場合は当該業務をマウスでクリック選択してください。

⑥ JPG ファイルインポート: 図中⑥ すでにスキャンされた画像ファイルがある場合はこのボタンで画像ファイルを取り込むことが出来ます。 ボタンを押して画像ファイルの場所を指定してください。

画像ファイルは下記条件でスキャンされていることが必須です。

- ・ 300DPI でスキャンされていること
- ・ カラー画像であること
- ・ 専用マークシートのサイズは短辺 8.5 インチ x 長辺 12 インチ(約 216mm x 305mm)ですので スキャナーの原稿設定が規定 A4 サイズでは画像が切れてスキャンされてしまいます。

短辺 8.5 インチ x 長辺 12 インチに現行サイズを指定して頂くか、 レターサイズ(Letter サイズ)や「8.5 インチ x 13~14 インチ」等の 8.5 インチ x 12 インチ以 上の原稿設定があればそちらを使っていただいて問題ございません。

スキャンされた画像内に専用マークシート撮像が欠けなく表示されていること。

⑦ スキャナー選択ボタン: 図中⑦ スキャナーで専用マークシートの読取りを行う場合に使用します。 使用するスキャナーを一覧から選択します。

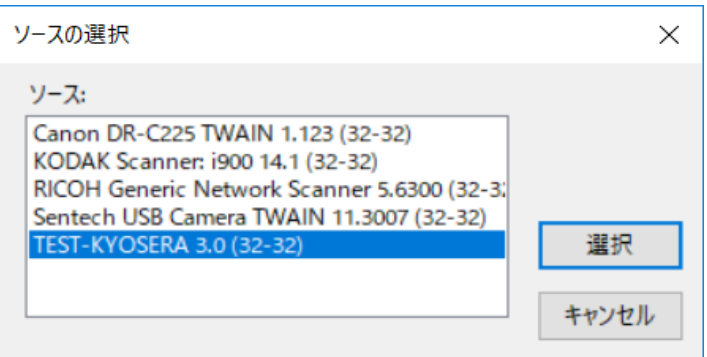

- ⑧ スキャナー取り込み開始ボタン: 図中⑧ スキャナーで専用マークシートの読取りを行う場合に使用します。 上記「スキャナー選択ボタン」でスキャナーを選択した後に、ボタンを押して読取りを開始してください。
- ⑨ 中断ボタン: 図中⑨ スキャナーの読取りを中断するときに押して下さい。
- ⑩ データ確認: 図中⑩ 現在選択されている業務データ内の画像ファイル一覧を表示します、チェックボックスを ON にして「削 除」ボタンを押すことにより。指定された画像データを削除する事ができます。

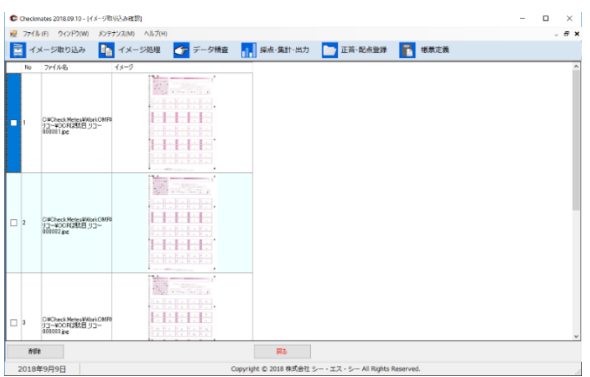

⑪ 名簿マスタ: 図中⑪

参照ボタンを押して名簿ファイルの場所を指定してください。 名簿ファイルは CSV 形式で 3 つの情報を記載出来ます。

a) 1 番目の情報「半角数字 11 桁の個人番号」 受験者番号・生徒番号等、個人を特定できるユニークな番号を入力してください。

マークシート上の番号欄読取り結果と個人番号の突合を行い合致する情報があれば、成績表に下 記「氏名情報」や「フリガナ」情報が自動入力されます。

- b) 2 番目の情報「氏名情報」 氏名情報を入力してください。
- c) 3 番目の情報「フリガナ情報」 フリガナ情報を入力してください。

画像ファイル取り込みが完了すると、マーク読取り処理が自動で行われ Excel の総合成績表が表示され ます。Excel が PC にインストールされていない場合は Excel がインストールされていない旨のエラー 画面が表示されます。

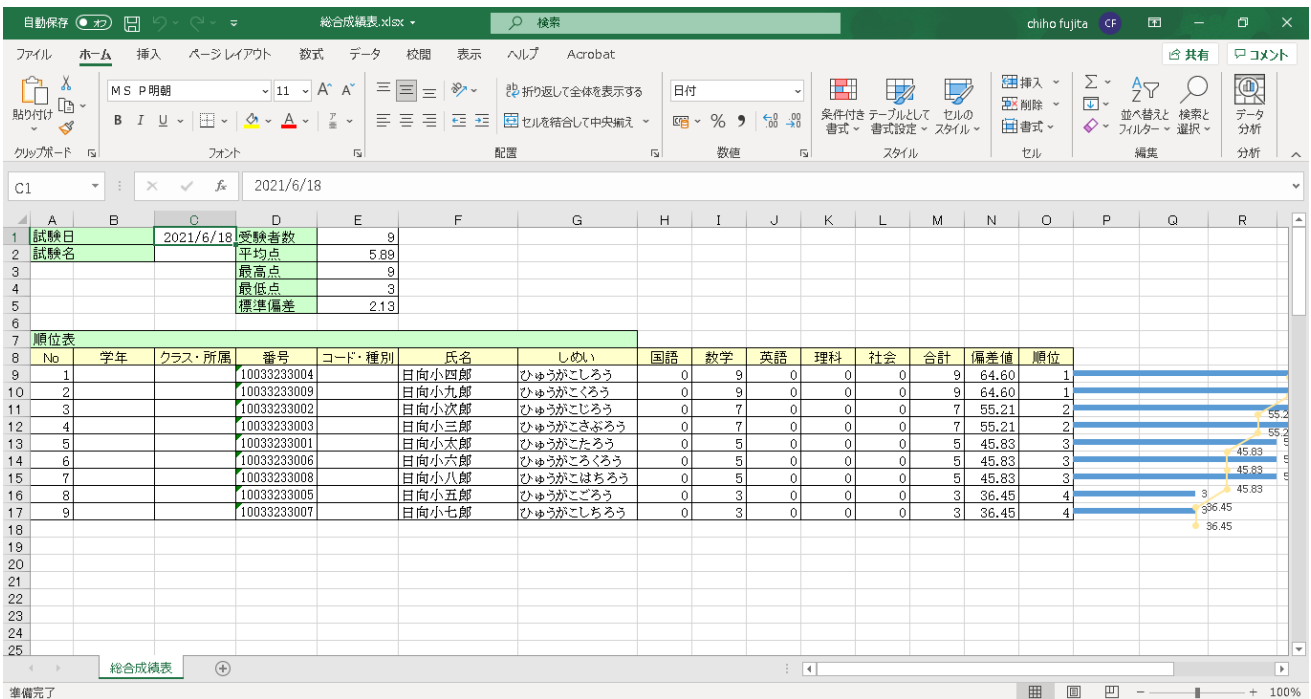

出力画面が表示される前にエラー画面が表示されることがありますが、「OK」ボタンを押すといっ たん出力画面まで進みます。

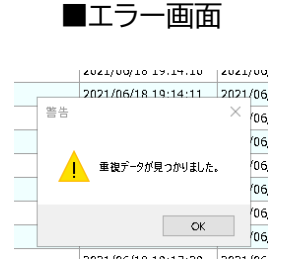

出力された Excel 内のデータ件数が想定数と合致していれば作業は完了です。

出力されたデータに氏名が空白のデータがある場合は、読み取った「番号」と名簿マスタ内の「番号」に合 致するものが無かった為、空白のまま出力されています。 手作業で Excel ファイルを修正してください。

出力されたデータ件数が想定数と合致していなければ、シート重送等によるスキャン漏れがないか チェ ックした後に、次項以降「データ精査」「採点・集計・出力」処理を行ってください。

読取ったデータの「番号」部データにチェック・修正を行うことが出来ます。 メインウィンドウの「データ精査」ボタンを押すと下記ウィンドウが表示されます。

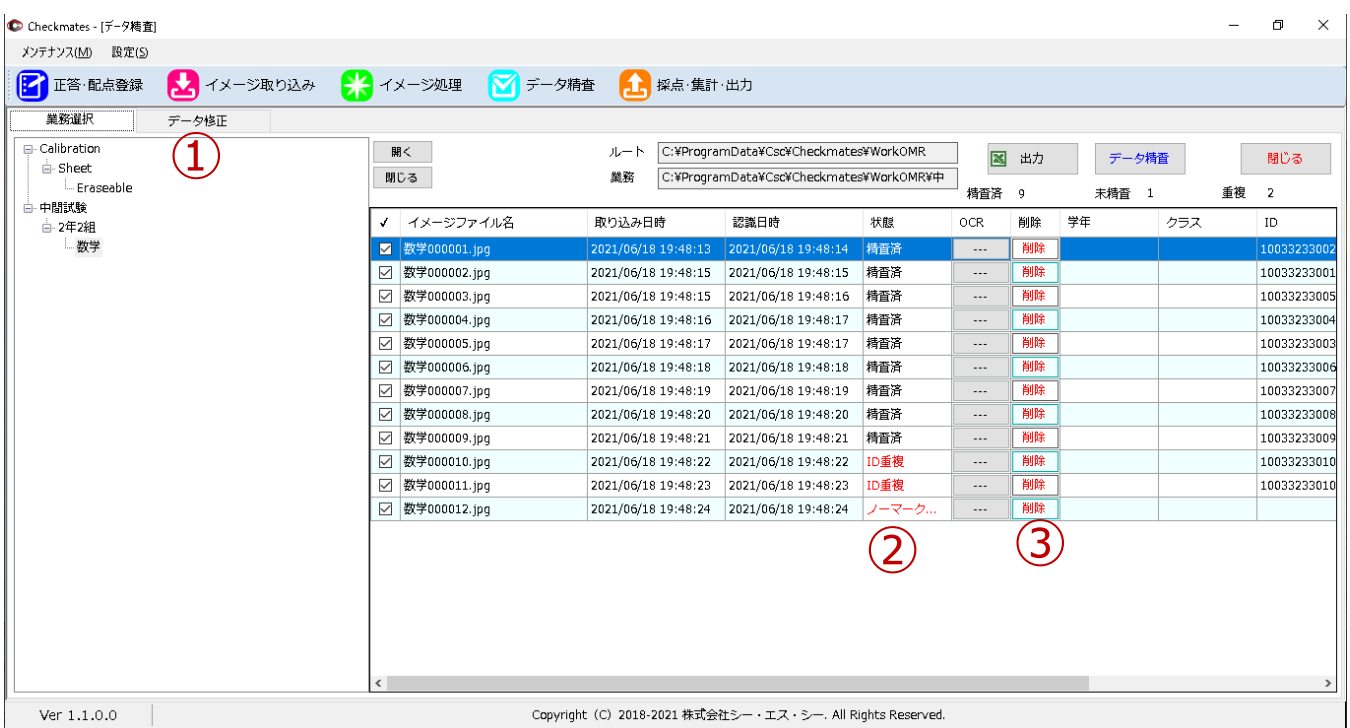

① 「状態」: 図中①

データの状態を表示しています。

- ・ 「検査済」: エラーが無い状態を表示しています。
- ・ 「ID 重複」: エラー状態です。当該データは採点・集計・出力対象から除外されます。 当該データ「番号」部の読取り結果が、他のデータの「番号」部読取り結果と重複している状態を表 示しています。

重複するデータのどちらかを図中②「削除」ボタンを使って削除してください。

・ 「ノーマーク」: エラー状態です。当該データは採点・集計・出力対象から除外されます。 当該データ「番号」部の読取り結果内に、マークが存在していないマーク枠情報が存在する状態を表 示しています。

図中③データ修正ウィンドウを開き手作業でデータを修正するか、当該データを削除した後、マーク 部分を鉛筆で塗り潰した後に再度スキャンして、「イメージ取り込み」の追加取り込みを行ってくだ さい。

・ 「ダブルマーク」: エラー状態です。当該データは採点・集計・出力対象から除外されます。 当該データ「番号」部の読取り結果内に、1 つのマーク枠にマークが複数存在する状態を表示してい ます。

図中③データ修正ウィンドウを開き手作業でデータを修正するか、当該データを削除した後、ダブ ルマーク部分の間違いマークを消しゴムで消した後に再度スキャンして、「イメージ取り込み」の追加 取り込みを行ってください。

② データ修正:

データ修正を行うことが出来ます。データ精査ウィンドウの「業務選択」タブから「データ修正」タブに移動 してください。

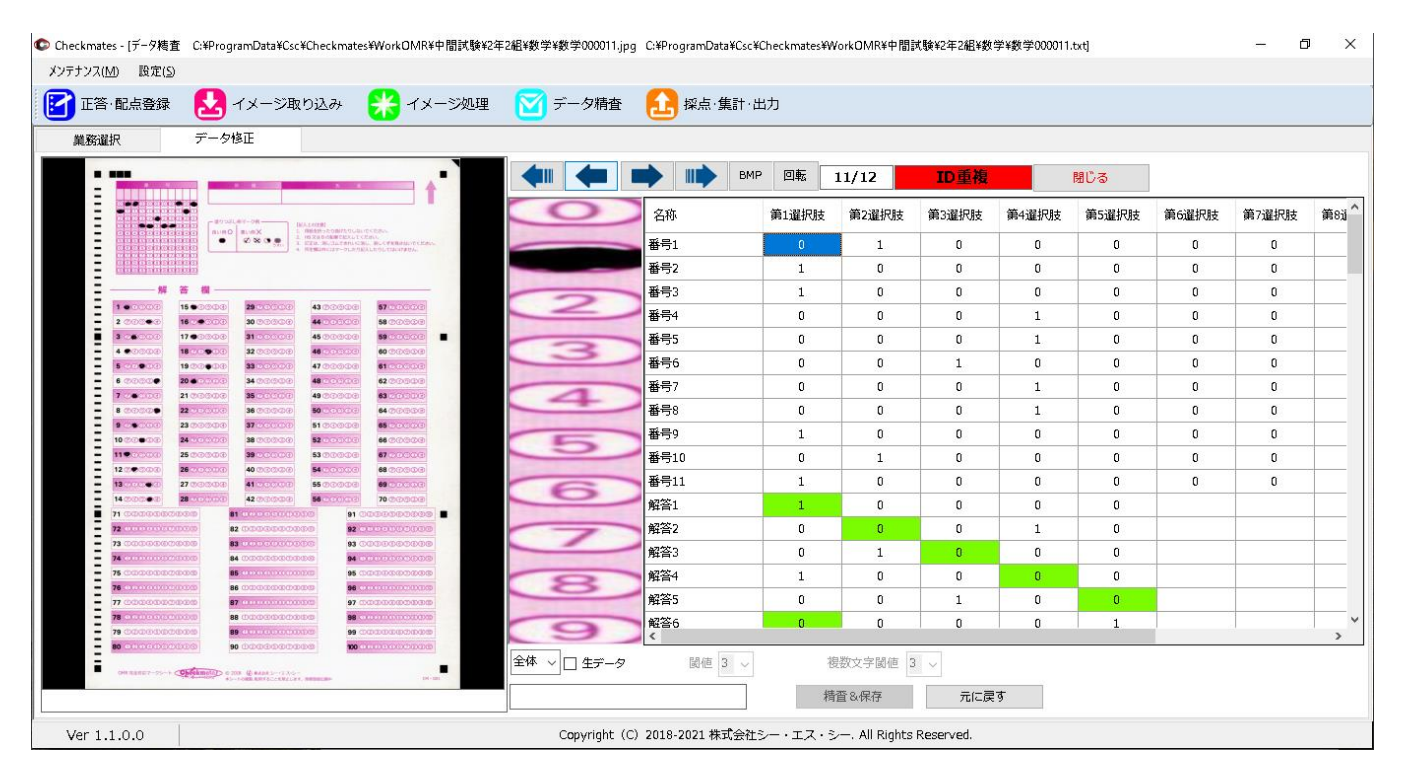

- 1) データ番号: 図中① 画面に表示されているデータの番号と全体データ数が表示されています。
- 2) エラー情報: 図中② 表示されているデータの「番号」部分にエラーがある場合、赤くエラー内容が表示されます。
- 3) 移動ボタン: 図中③ 表示データを移動します。先頭・一つ前・一つ後・最後に移動可能です。
- 4) データ修正画面: 図中④ セルの中の数字が「0」は「マーク無し」、「1」は「マーク有」を意味しています。 必要に応じて手入力で「0」「1」を手入力で修正してください。

上図では「ID 重複」エラーですので、「番号」部を塗り間違えていますので、 間違えて塗ってある部分の「1」を「0」に変更して、本来マークがあるべき箇所の「0」を「1」に変更し て下さい。

- 5) 精査&保存: 図中⑤ データ修正が完了しましたら、「精査&保存」ボタンを押して下さい。エラーが修正されていれば「エ ラー情報」が「精査済み」に変更されます。
- データ修正が完了しましたら、「データ精査」画面の戻り「データ精査ボタン」を押して「状態」にエラー表示さ

れないことを確認してください。エラー表示がある場合は再度データ修正するか、マークシートを修正して 追加取り込みを行ってください。

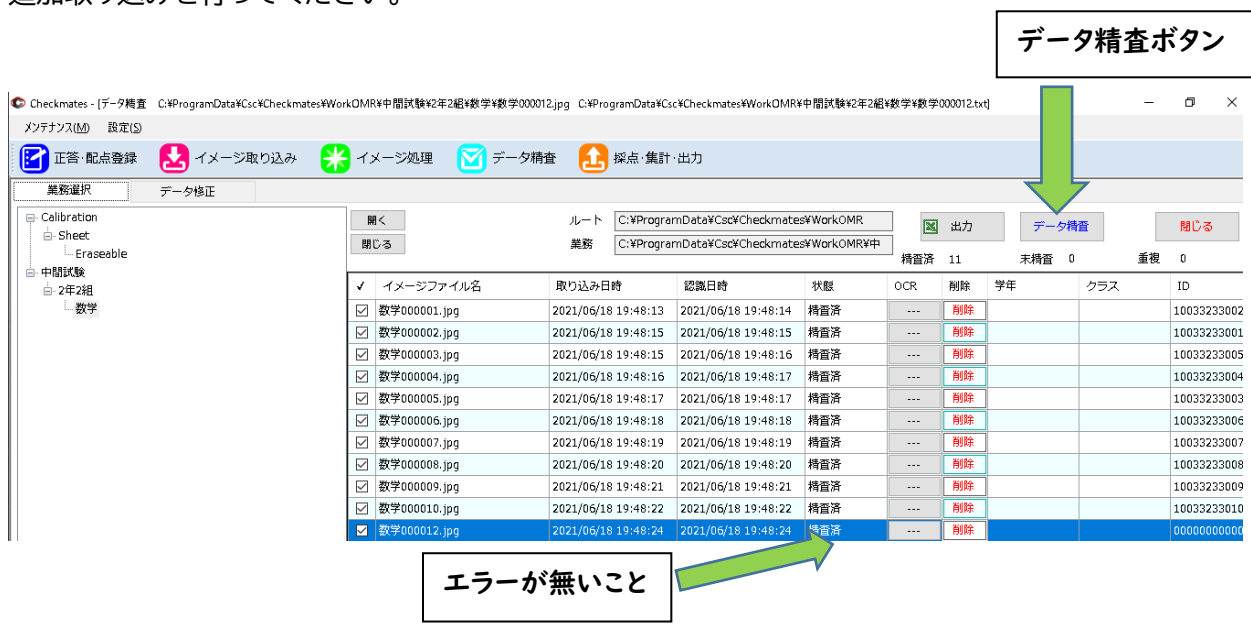

 データ修正が完了しましたら「採点・集計・出力」処理に進んでください。 ⑩⑨⑧⑦⑥⑤④③②①

# 6. 採点・集計・出力 精査済みのデータに採点・集計・出力を行います。

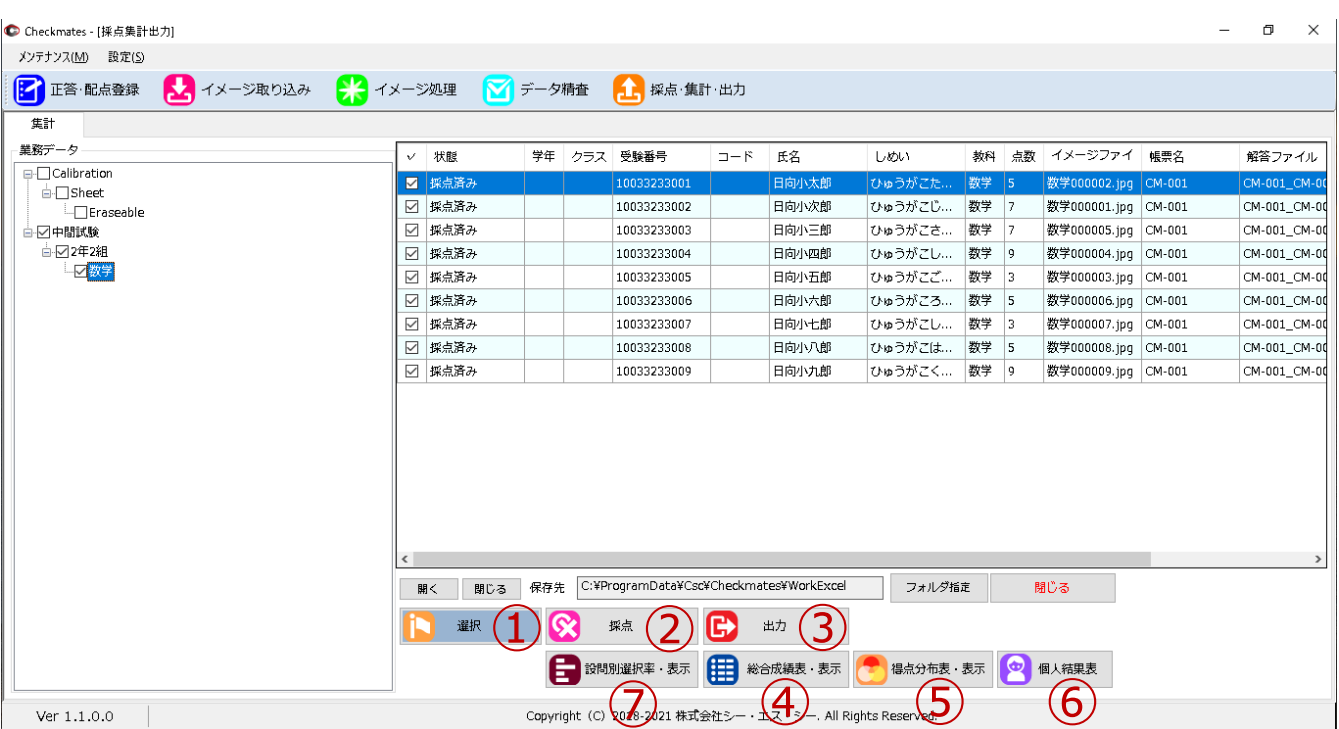

- ① 「選択」: 図中① 採点・集計を行いたいデータに左側のツリービューでチェックを付け「選択」ボタンを押してください。 選択された当該業務データが右側ウィンドウに表示されます。 を仃いにいっ<br>:当該業務デ<br>中②<br><sup>不限げわた:</sup>
- ② 「採点」: 図中② 上記「選択」で選ばれたデータに採点を行います。
- ③ 「出力」: 図中③ 採点済みデータを CSV テキストファイルで出力します。

#### ④ 「設問別選択率表」: 図中⑦

設問に対する各回答選択肢の選択率を Excel 形式で表示します。設問の妥当性検証にお使いくださ い。1 つのファイルに 5 教科のシートが作成されています。

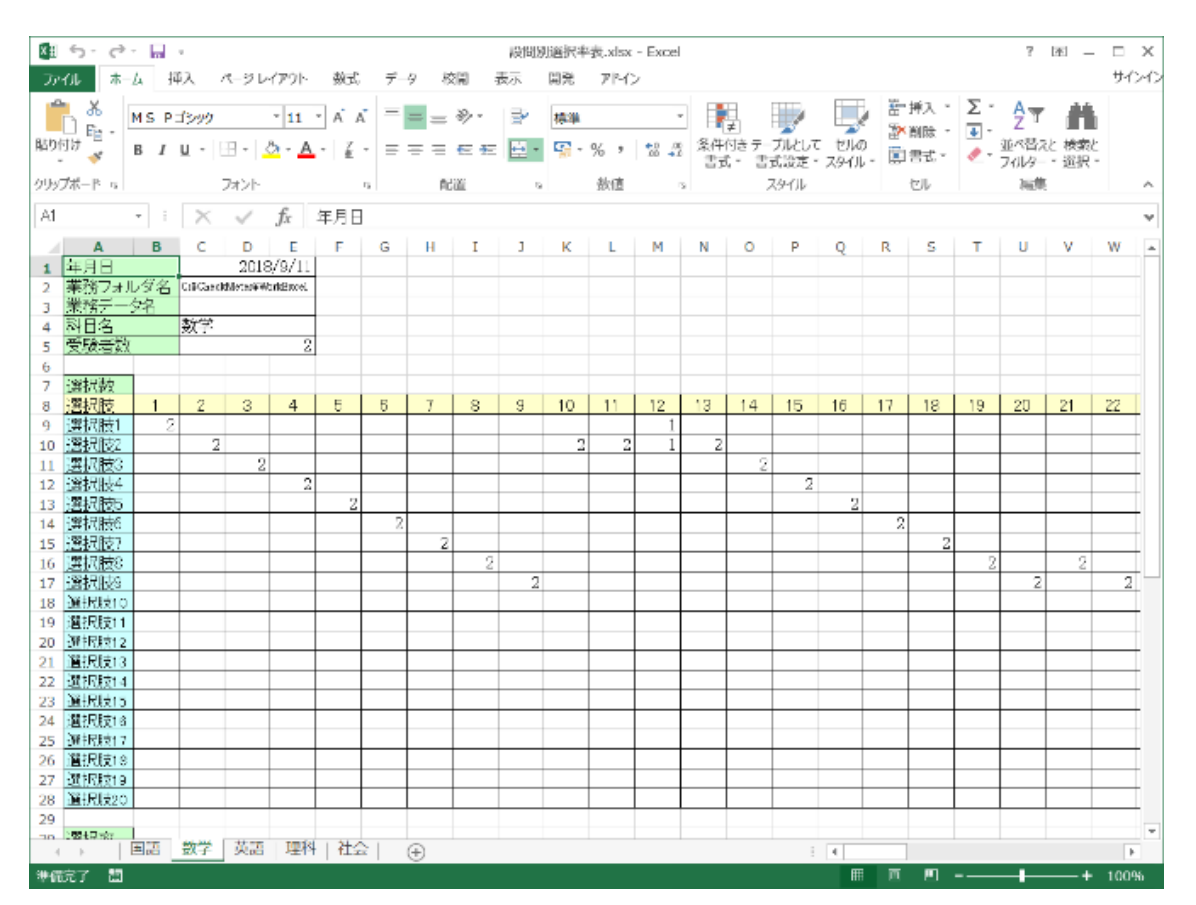

⑤ 「総合成績表」: 前項図中④ 業務全体の概要が Excel 形式で表示されます。

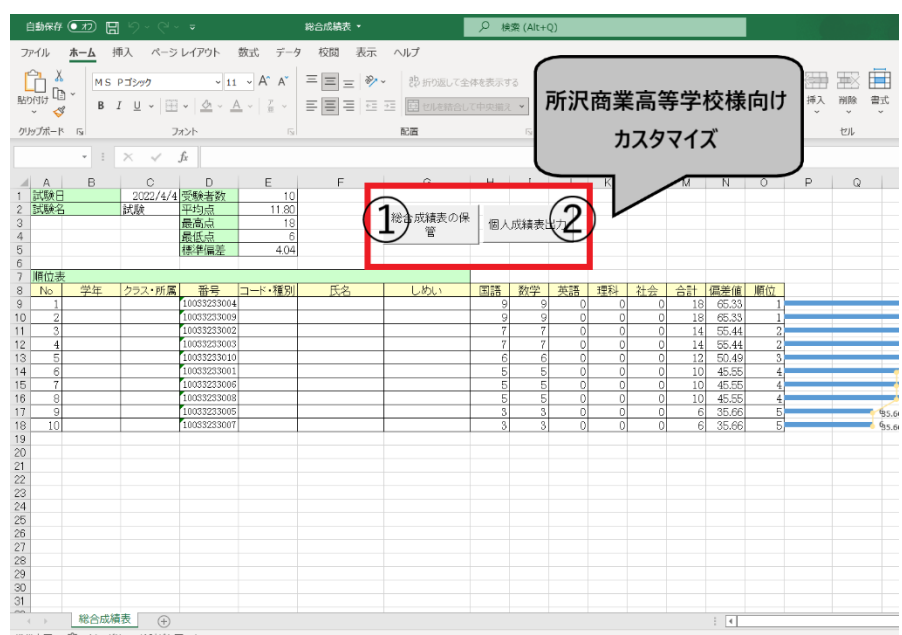

- ① 「総合成績表の保管」 Excel 形式で保存されます。
- ② 「個人成績表出力」 個人別に Excel 形式で、個人成績表を出力します。
	- A: にチェックで印刷できます。
	- B: にチェックで、1 つの Excel ファイルに個人別に成績表が出力されます。 C: にチェックで、1 つの Excel ファイルに個人別成績表と詳細が出力されます。

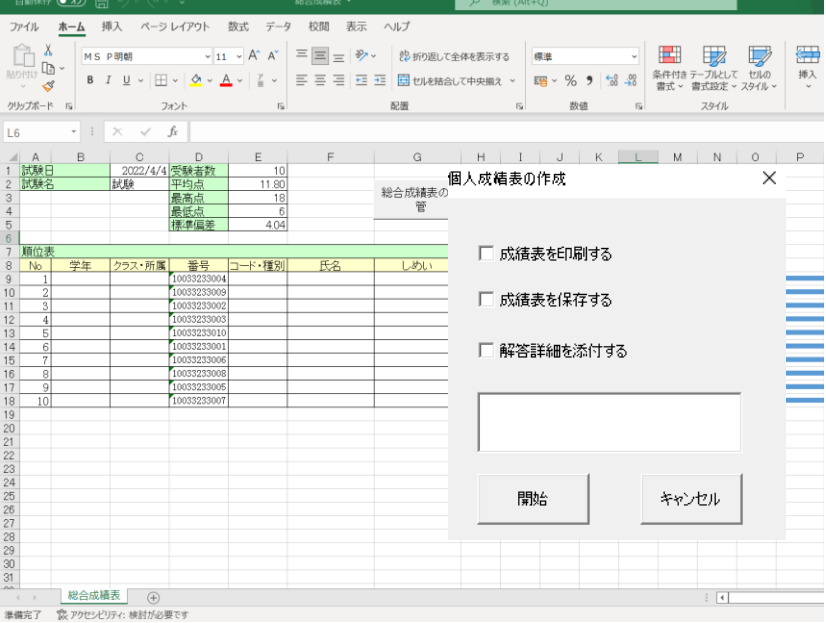

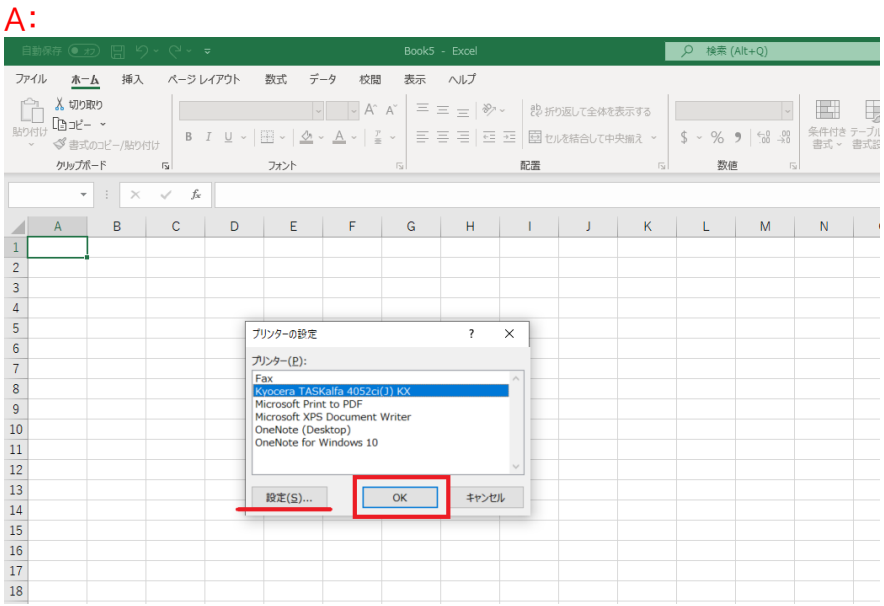

# 接続先のプリンターを設定します。 「設定」ボタンで、印刷ダイアログが表示されます。 「OK」ボタンで、印刷開始。

#### B:

#### 1 つの Excel ファイルに個人別成績表が出力されます。

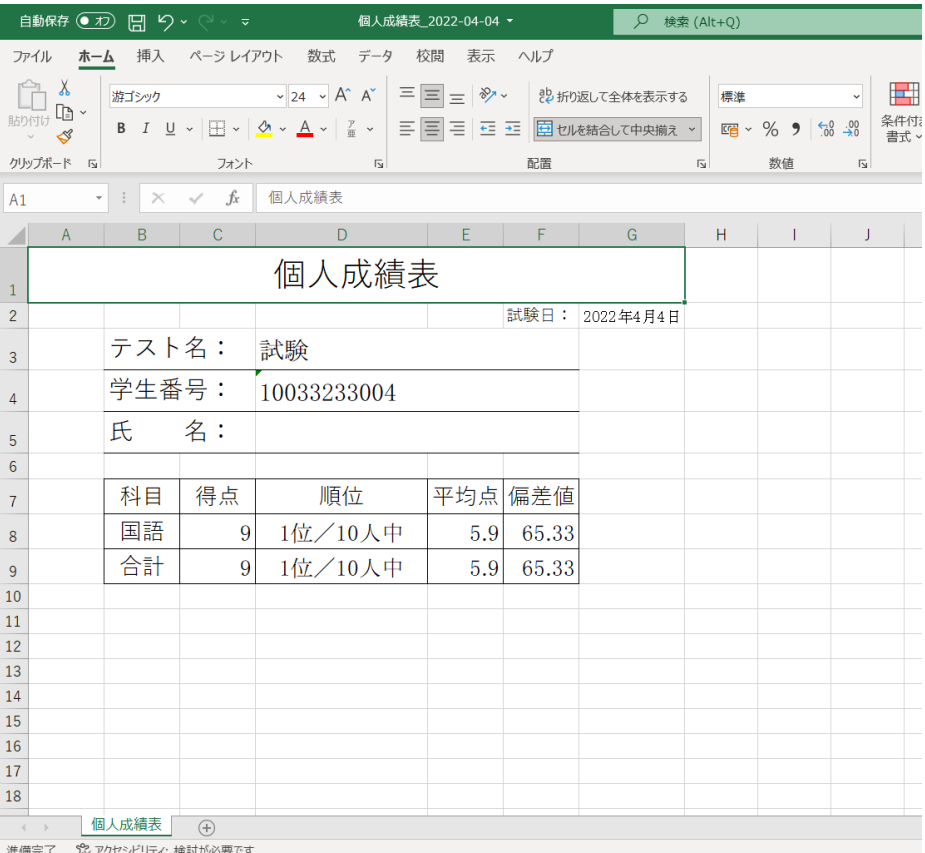

# C: 1 つの Excel ファイルに個人別に成績表と詳細が出力されます。

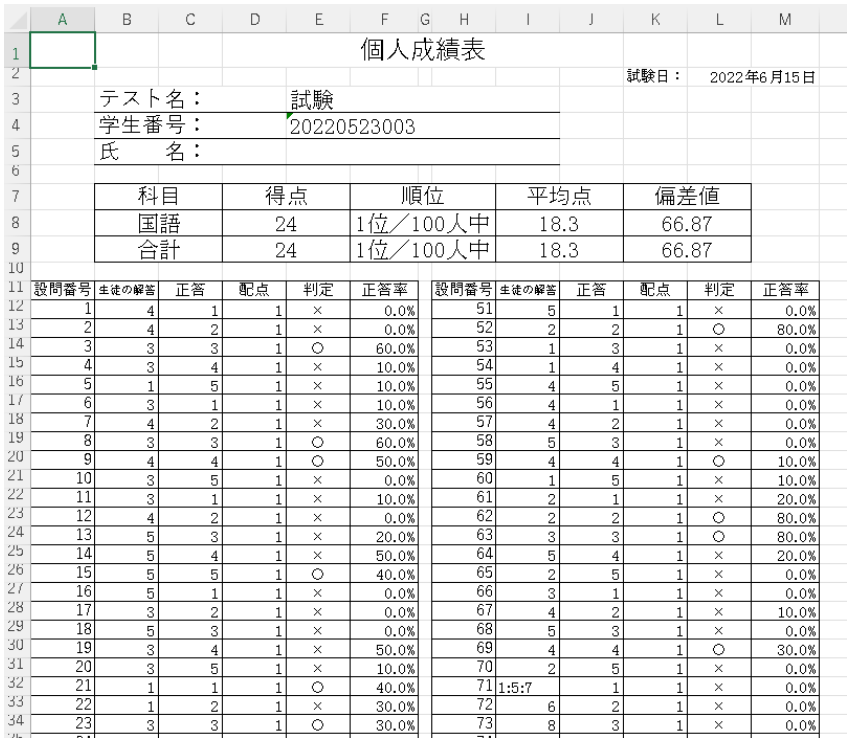

# ⑥ 「得点分布表」:前項図中 教科別にテストの得点分布率を Excel 形式で表示されます。

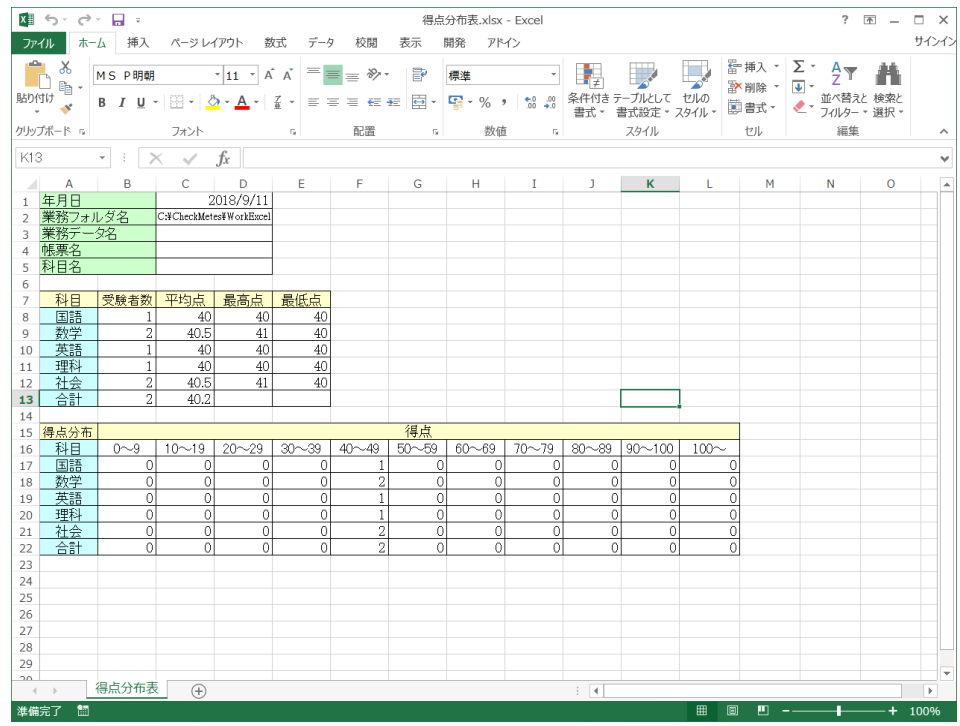

⑦ 「個人成績表」: 前項図中 個人別に Excel 形式で成績表を作成します。 受験者人数分の Excel ファイルが下記フォルダに作成されます。

C:¥ProgramData¥Csc¥Checkmates¥WorkExcel

※前述、⑤ 「総合成績表」: 前項図中④ - ② 「個人成績表出力」、より詳細な個人成績表です。 各設問の解答詳細まで表示します。また、得点・平均点・標準偏差を円グラフで出力します。

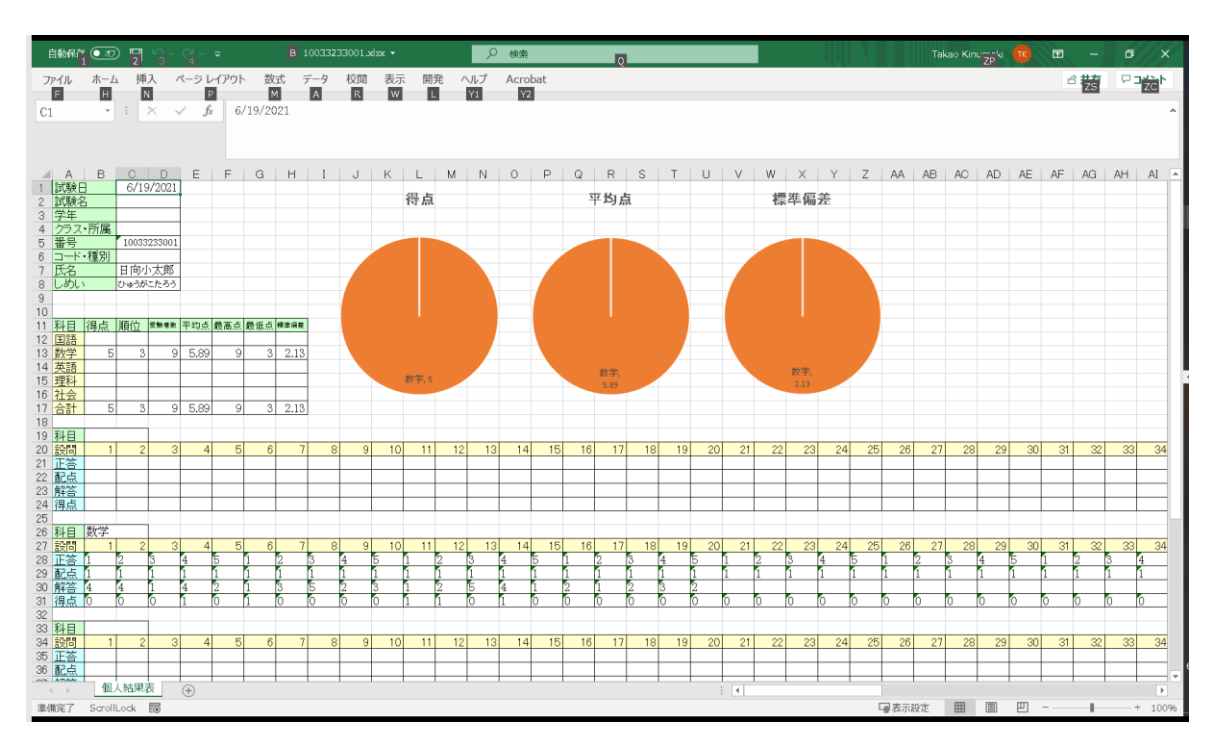

以上